## **A. Toets doorlopen**

1) Vul de naam van het RUP in. Deze naam wordt gebruikt in de naam van het bestand dat u later kan bewaren.

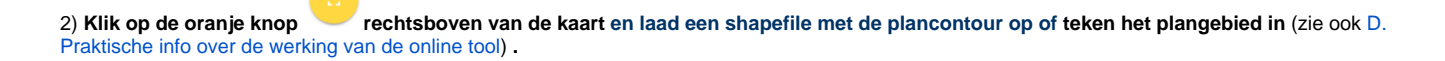

Een plangebied kan bestaan uit meerdere afzonderlijke deelgebieden. Als het plangebied ingetekend is, klikt u opnieuw op deze knop toets verder te zetten.

**3) Klik op de naam van een adviesinstantie** om de bijbehorende vragen te zien**. Klik op een vraag** om de antwoordmogelijkheden te zien. Een tweede keer klikken sluit de vraag/adviesinstantie.

Er zijn 3 soorten vragen:

1) Vragen die automatisch beantwoord worden a.d.h.v. een kaart. De RUP-adviestoets geeft **automatisch het juiste antwoord**. (Mogelijk moet u voor sommige vragen op de knop 'Herbereken' klikken, zie ook [D. Praktische info over de werking van de online tool](https://www.milieuinfo.be/confluence/display/planmerrup/D.+Praktische+info+over+de+werking+van+de+online+tool).)

2) Vragen waarvoor er kaartmateriaal beschikbaar is, maar waarvoor er (nog) geen authentieke bron beschikbaar is (vb. een kaart met de meest recente planologische bestemming) of die om een andere reden niet automatisch beantwoord kunnen worden (vb. de waterlopen worden op de VHAkaart weergegeven als lijnelement en niet als het reële waterlichaam, waardoor de vraag of er een waterloop in of binnen de 50 m van het plangebied ligt niet steeds correct beantwoord kan worden o.b.v. een overlap controle). De RUP-adviestoets **toont deze kaarten ter info, maar u moet zelf het juiste antwoord ingeven**.

3) Vragen die niet beantwoord kunnen worden a.d.h.v. een kaart en die u dus **zelf moet beantwoorden met 'ja', 'nee' of 'ik weet het niet'**.

Op de kaartafbeeldingen ziet u het resultaat van de overlap controle. Het plangebied is groen ingekleurd. De criteria in kwestie worden blauw gekleurd (vb. beschermde monumenten, speciale beschermingszones, overstromingsgevoelige gebieden, …). Als het plangebied overlapt met het criterium, wordt dit oranje gekleurd. (De kleuren kunnen afwijken afhankelijk van de gebruikte browser).

Is het plangebied of een deel ervan beschermd als monument? Ja

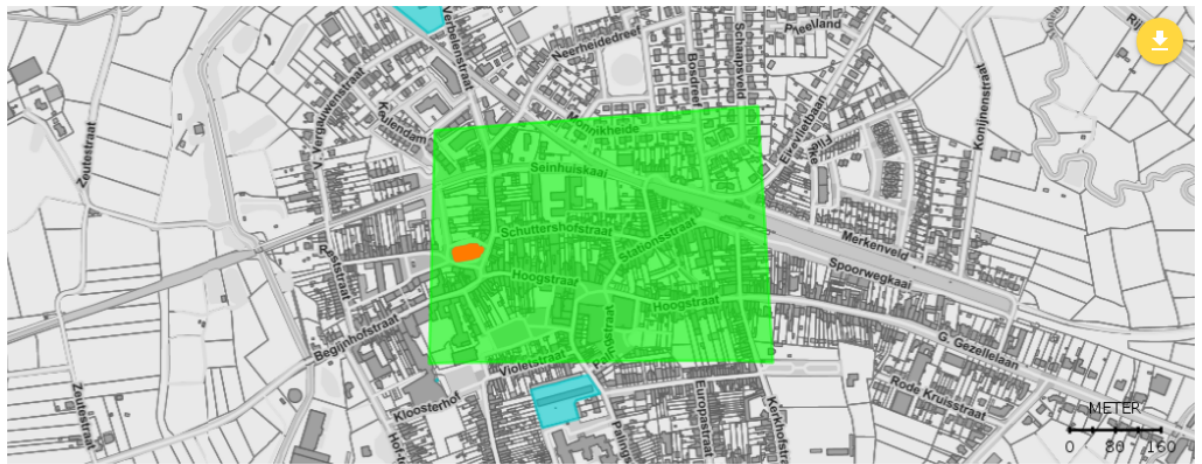

## 4) **Beantwoord de vragen** die niet automatisch beantwoord kunnen worden.

Zolang er voor een adviesinstantie nog vragen onbeantwoord zijn, is een icoon 'Nog vragen te beantwoorden' zichtbaar.

Van zodra er op minstens één criterium 'ja' is geantwoord (automatisch of zelf ingegeven), verschijnt het icoon 'Raadplegen', ook als nog niet alle vragen beantwoord zijn. Enkele vragen zijn hierop een uitzondering: sommige criteria die in het uitvoeringsbesluit beschreven worden als één criterium met een dubbele voorwaarde, worden in de Toets voorgesteld als 2 verschillende vragen, omdat die vragen verwijzen naar 2 verschillende kaartlagen. In dat geval moet er op beide vragen 'ja' geantwoord worden vooraleer het icoon 'Raadplegen' verschijnt.

5) Onderaan het scherm kan u de weergave omwisselen tussen de T**oets zelf** (= de vragenlijst) en het T**oetsresultaat** (= de lijst met adviesinstanties met de reden waarom ze moeten geraadpleegd worden) te bekijken:

 $\triangle$  Toets

Resultaten

## 6) De Toets **beëindigen**.

U kan de Toets volledig doorlopen zodat u weet welke adviesinstanties betrokken moeten worden en om welke redenen. U krijgt dan een volledig Toetsresultaat, inclusief de kaartafbeeldingen met het resultaat van alle overlap controles.

Als u enkel wil weten welke adviesinstanties betrokken moeten worden maar (nog) niet precies wil weten welke criteria van toepassing zijn, kan u de Toets deels doorlopen en vb. de vragen voor een adviesinstantie niet verder invullen zodra u op minstens één vraag een antwoord 'Ja' krijgt of ingeeft. U weet dan immers al dat de adviesinstantie betrokken moet worden.

U kan de Toets evengoed gebruiken om info over een bepaald gebied en een bepaald thema op te zoeken, vb. door de toepassing enkel te gebruiken om voor een bepaald gebied de kaarten i.v.m. water, onroerend erfgoed, ... weer te geven .

## 7) Verder werken aan een **oudere Toets**

Als u een oudere Toets oplaadt op een moment dat de RUP-adviestoets aangepast is, dan zal u deze aanpassingen NIET zien. Zie [C. Toets bewaren](https://www.milieuinfo.be/confluence/display/planmerrup/C.+Toets+bewaren+en+opladen)  [en opladen](https://www.milieuinfo.be/confluence/display/planmerrup/C.+Toets+bewaren+en+opladen).